## Cal-OMS Annual Update (Avatar)

The purpose of this desk reference is to provide guidance in how to complete an annual update when a client has been in treatment for over 12 months.

## Menu Path

Avatar PM > Client Management > Client Information > Outside Provider Cal-OMS Annual Update or you can enter "Outside Provider Cal-OMS Annual Update" under Search Forms

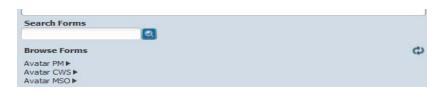

## **Details**

- The Cal-OMS Annual Update form is used to update Cal-OMS program for the purposes of reporting data to DHCS.
- Any fields in Red are required fields.
- An annual update must be at least ten months later then the Cal-OMS Outside Provider **Admission Date**.

## **Steps**

➤ Open the Cal-OMS Annual Update form.

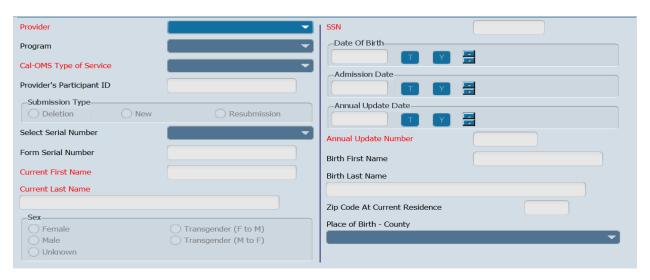

- 1. In the **Provider** field, select the Cal-OMS outside provider.
- 2. In the **Program** field, select the Cal-OMS program. Programs must be associated with the same **Cal-OMS Type of Service**.
- 3. In the **Cal-OMS Type of Service** field, select the Cal-OMS type of service associated with the program.
- 4. In the **Provider's Participant ID** field, enter the provider's participant ID; this ID should be the Medical Record number (MR#) held within Avatar.
  - This number is used to identify the client, this number must be entered exactly.
- 5. In the **Submission Type** field:
  - Select **Deletion** if the Cal-OMS is to be deleted.
  - Select **New** if this is a new submission.
  - Select **Resubmission** if editing a previous admission.
- In the Select Serial Number field, select the serial number from the list. When Deletion or Resubmission is selected, this field displays serials numbers entered in a previous Cal-OMS outside provider admission. The form serial number, and the client admission date display.
  - To enter a new serial number for a resubmission, select (none of these) and enter the new serial number in the Form Serial Number field.
- 7. In the **Form Serial Number** field, enter the form serial number, this will be unavailable if Submission Type New is selected. Form serial number format:

- Use a total of eight characters, starting with a capital letter. Spaces are not allowed. For example, A0001034.
- For resubmissions, the serial number selected in the **Select Serial Number** field is display-only in this field.
- The form serial number for a Cal-OMS admission record, and the Cal-OMS discharge record must match.
- 8. In the **Current First Name** field, enter the client's first name if different from the birth name.
  - Enter "99904" if the client is unable to provide an answer.
- 9. In the **Current Last Name** field, enter the client's last name if different from the birth name.
  - Enter "99904" if the client is unable to provide an answer.
- 10. In the **Sex** field, select the client's sex.
- 11. In the **Social Security Number** field, enter the client's social security number.
  - Enter "99900" to indicate that the client declines to state their social security number.
  - Enter "99904" to indicate that the client is unable to answer.
- 12. In the **Date Of Birth** field, enter the client's date of birth.
- 13. In the **Admission Date** field, enter date of admission.
- 14. In the **Annual Update Date** field, enter the date of the Cal-OMS annual update.
- 15. In the **Annual Update Number** field, enter the annual update number.
- 16. In the **Birth First Name** field, enter the client's first name at birth.
  - Enter "99902" if the client does not have a birth first name.
  - Enter "99904" if the client is unable to provide an answer.
- 17. In the **Birth Last Name** field, enter the client's last name at birth.
  - Enter 99904 if the client is unable to provide an answer.
- 18. In the **ZIP Code At Current Residence** field, enter the client's ZIP code.
  - Enter "00000" if the client is homeless.
  - Enter "XXXXX" if the client declines to state their ZIP code.
  - Enter "ZZZZZ" if the client is unable to answer.

19. In the **Place of Birth - County** field, select the county from the list. Choose **Other** if the client was born outside California.

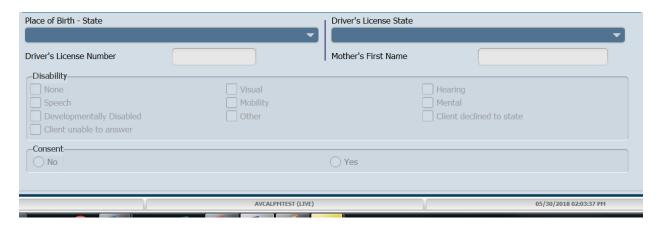

- 20. In the **Place of Birth State** field, select the client's place of birth.
- 21. In the **Driver's License Number** field, enter the client's driver's license.
  - Enter "99900" to indicate that the client declines to state their driver's license number.
  - Enter "99902" to indicate that the client has no or no applicable driver's license number.
  - Enter "99904" to indicate that the client is unable to answer.
- 22. In the **Mother's First Name** field, enter the client's mother's first name.
- 23. In the **Disability** field, select the client disability.
- 24. In the **Consent** field, select **Yes** if the client has given consent to be contacted in the future.
- 25. Select **Alcohol and Drug Use** in the left hand corner.

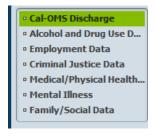

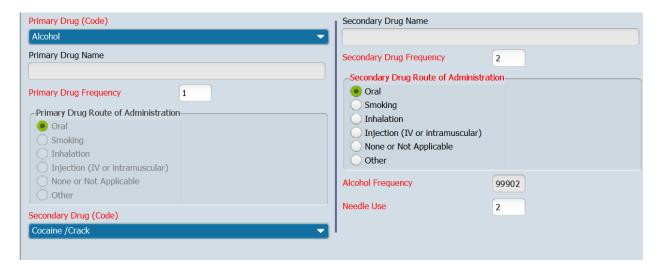

- 26. In the **Primary Drug** (**Code**) field, select the client's primary drug of use. If **Other** (**Specify**) is selected, enter the name of the client's primary drug in the **Primary Drug Name** field.
- 27. In the **Primary Drug Frequency** field, enter the drug use frequency.
- 28. In the **Primary Drug Route of Administration** field, select the client's primary drug route.
- 29. In the **Secondary Drug** (Code) field, select the client's secondary drug of use.
  - Selecting None enters "99902" in the **Secondary Drug Frequency**, and **Alcohol Frequency** fields.
  - If **Other** (**Specify**) is selected, enter the name of the client's secondary drug in the **Secondary Drug Name** field.
- 30. In the **Secondary Drug Frequency** field, enter the drug use frequency.
- 31. In the **Secondary Drug Route of Administration** field, select the client's secondary drug route.
- 32. In the **Alcohol Frequency** field, enter the frequency of alcohol use in the last 30 days. This field is used when the primary and secondary drugs are not alcohol.
- 33. In the **Needle Use** field, enter the frequency of the IV use.
- 34. Select **Employment Data** in the left hand corner.

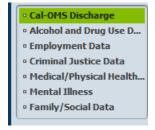

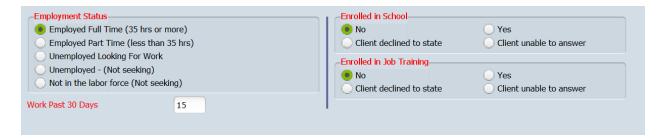

- 35. In the **Employment Status** field, select the client's employment status.
- 36. In the **Work Past 30 Days** field, enter the number of work days the client has had in the past 30 days
- 37. In the **Enrolled in School** field, select the client's school status.
- 38. In the **Enrolled in Job Training** field, select the client's job training status.
- 39. Select **Criminal Justice Data** in the left hand corner.

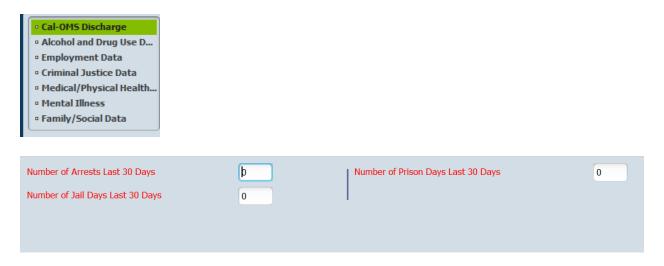

- 40. In the '**Number of**' fields, enter the number of times the client has been involved with the specified activity in the last 30 days.
- 41. Select Medical/Physical Health Data in the left hand corner

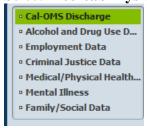

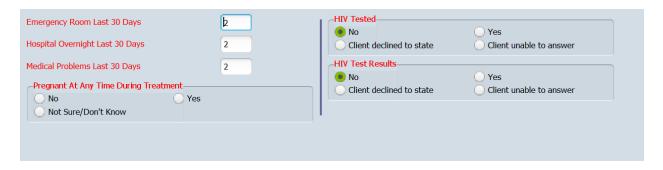

- 42. In the **Last 30 Days** fields, enter the number of times the client has been involved with the activity in the last 30 days.
- 43. In the **Pregnant At Any Time During Treatment** field, select appropriate client response.
- 44. In the **HIV Tested** fields, select the client's HIV testing status and results.
- 45. Select **Mental Illness Data** in the left hand corner

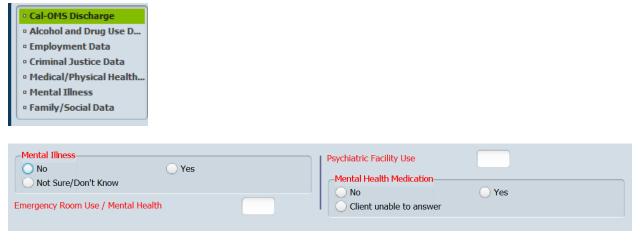

- 46. In the **Mental Illness** field, select **Yes** if the client has mental illness.
- 47. In the **Emergency Room Use / Mental Health** field, enter the number of emergency room visits the client has made for mental health issues.
- 48. In the **Psychiatric Facility Use** field, enter the number of days in the last 30 days the client has stayed for more than 24 hours in a hospital or psychiatric facility.
- 49. In the **Mental Health Medication** field, indicate the client's mental health prescription medication use in the last 30 days

50. Select Family/Social Data in the left hand corner

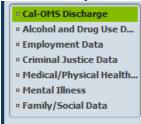

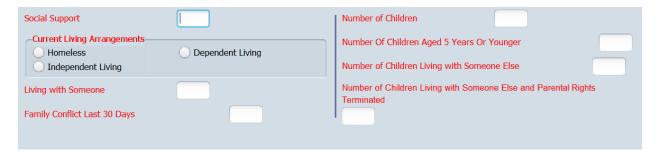

- 51. In the **Social Support** field, enter the number of days in the last 30 days the client has participated in social support recovery activities.
- 52. In the **Current Living Arrangements** field, select the client's current living arrangement.
- 53. In the **Living with Someone** field, enter the number of days in the last 30 days the client has lived with someone who uses alcohol or drugs.
- 54. In the **Family Conflict Last 30 Days** field, enter the number of days in the last 30 days the client had serious conflicts with their family.
- 55. In the **Number of Children** fields, enter the number of children associated with the client.
- 56. When finished, click **Submit**.